# **UNIVERSIDADE DE SÃO PAULO Sistema da Lista Telefônica**

**Manual do Usuário Gestor da Unidade** 

> Março 2008 Versão 1.1

# **UNIVERSIDADE DE SÃO PAULO**

Reitora Prof<sup>a</sup>. Dr<sup>a</sup>. Suely Vilela **Vice-Reitor** Prof. Dr. Franco Maria Lajolo

 **Coordenadoria de Tecnologia da Informação Coordenador** Prof. Dr. Gil da Costa Marques Heloísa Nogueira de Lima

# **Coordenadoria de Administração Geral**

**Coordenador** Prof. Dr. Dante Pinheiro Martinelli **Departamento de Informática** Silvio Fernandes de Paula

#### **Grupo Responsável pelo Sistema**

**Coordenador** Aparecido Castilho Filho (CCE) **Membros** Andres Enrique Lai Reyes (CIAGRI) Claudia Helena Bianchi Leonci (CIRP) Rogerio Toshiaki Kondo (CISC)

# Índice

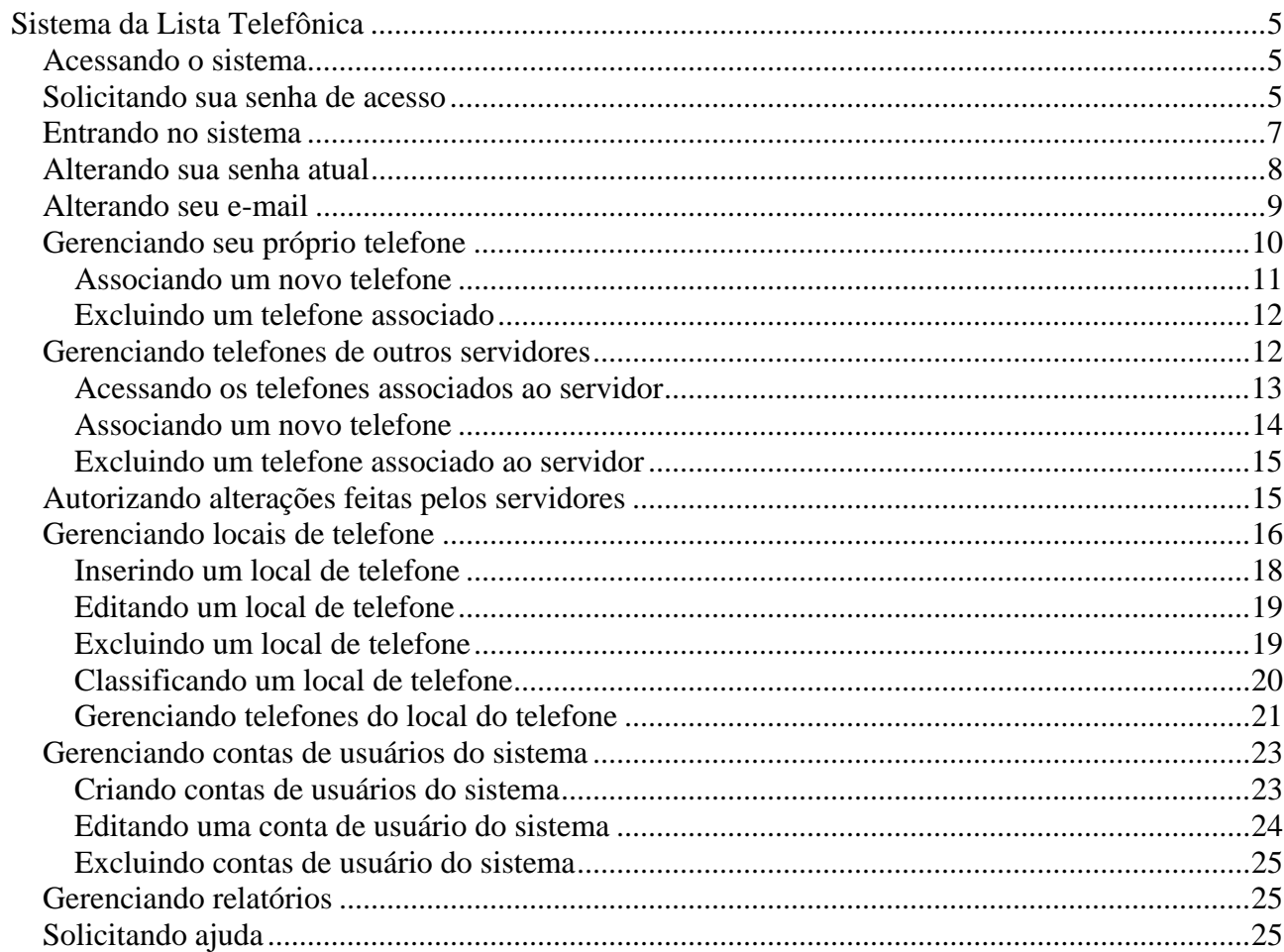

# **Sistema da Lista Telefônica**

O Sistema da Lista Telefônica da Universidade de São Paulo foi desenvolvido com o objetivo disponibilizar a localização dos telefones dos servidores e locais da Universidade na Internet.

O grande desafio deste sistema é manter os dados consistentes e atualizados para todos os servidores e locais. Para tanto, gestores das unidades foram nomeados responsáveis pela lista telefônica referente a sua unidade.

Este manual trata da utilização do sistema pelos gestores das unidades.

# **Acessando o sistema**

O acesso ao Sistema da Lista Telefônica da USP é feito através da URL:

**http://sistemas.usp.br/telefonia/**  A tela inicial do sistema é ilustrada abaixo: **Universidade de São Paulo** Universidade de São Paulo Lista Telefônica

Entrar Esqueci a Senha Primeiro Acesso

Departamento de Informática da Reitoria

Melhor visualizado em 800x600 com Internet Explorer 5.x ou superior.

#### **Tela 1. Sistema da Lista Telefônica da USP.**

O sistema exibe dois menus, um para acesso público (**Acesso Público**), que permite consultar a lista telefônica da USP sem restrição, e outro para acesso ao Sistema da Lista Telefônica (**Acesso Restrito**), destinado aos gestores.

# **Solicitando sua senha de acesso**

Para solicitar sua senha de acesso, pressione sobre a opção **Primeiro Acesso** no menu **Acesso Restrito***.* O sistema exibirá a seguinte tela:

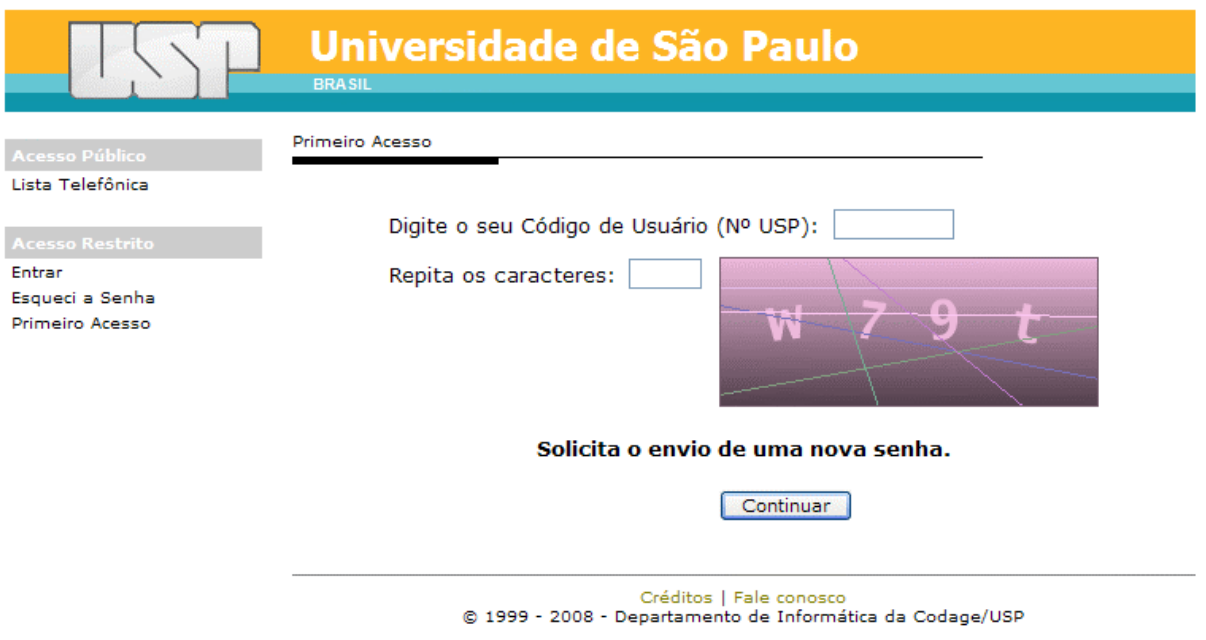

**Tela 2**. Solicitando acesso ao sistema.

Para solicitar acesso ao sistema:

- 1. Digite seu número USP no campo **Digite seu Código de Usuário (Nº USP)**.
- 2. Digite os caracteres apresentados na imagem à direita do campo **Repita os caracteres**.
- 3. Pressione o botão **Continuar**.

O sistema então exibirá a seguinte tela:

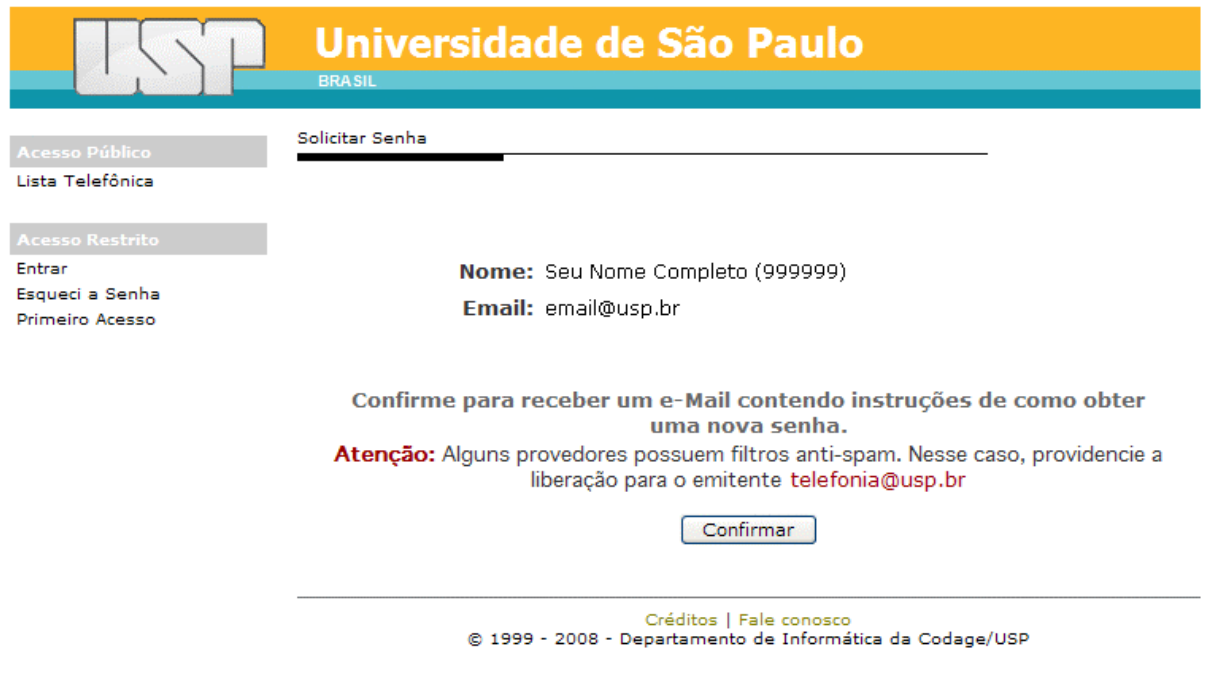

**Tela 3**. Confirmando solicitação de acesso ao sistema.

Confirmando sua solicitação de acesso:

1. Verifique se o seu nome e número USP está correto no campo **Nome**.

- 2. Verifique se o seu e-mail está correto no campo **Email**.
- 3. Pressione o botão **Confirmar**.

**IMPORTANTE**: Caso o seu e-mail esteja incorreto, entre em contato com seu departamento pessoal e solicite a atualização de seu e-mail no Sistema Marte. Não pressione o botão **Confirmar**.

Uma confirmação será enviada para o seu e-mail. Acesse o e-mail e pressione o link enviado no corpo da mensagem. Assim que você confirmar a solicitação, uma nova mensagem contendo uma senha provisória será enviada ao seu e-mail.

# **Entrando no sistema**

Para entrar no sistema é necessária a senha de acesso. Caso não tenha a senha de acesso, solicite o acesso como mostrado na seção *Solicitando sua senha de* acesso.

Pressione sobre a opção **Entrar** no menu **Acesso Restrito**. O sistema exibirá a seguinte tela:

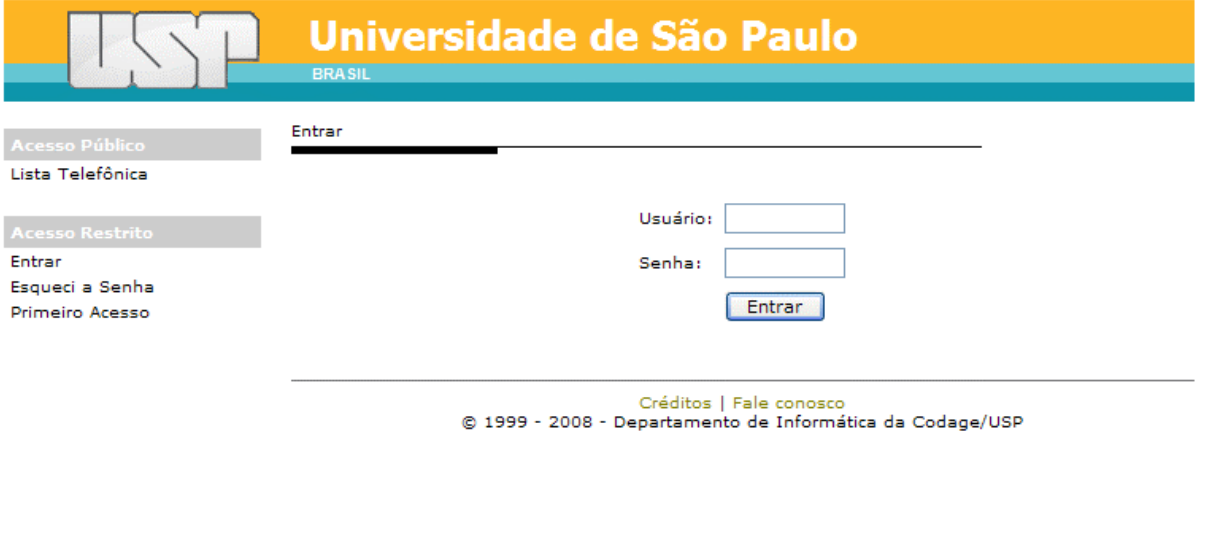

**Tela 4**. Entrando no sistema.

Para entrar no sistema:

- 1. Digite o seu número USP no campo **Usuário**.
- 2. Digite sua senha no campo **Senha**.
- 3. Pressione o botão **Entrar**.

**IMPORTANTE**: Em caso de esquecimento de senha, pressione sobre a opção **Esqueci a Senha** e repita os procedimentos da seção *Solicitando sua senha de* acesso.

Em caso de erro, o sistema irá alertá-lo sobre o problema.

Em caso de autenticação do seu número USP e de sua senha, seu nome completo será exibido no menu **Usuário** e você terá acesso aos recursos do sistema:

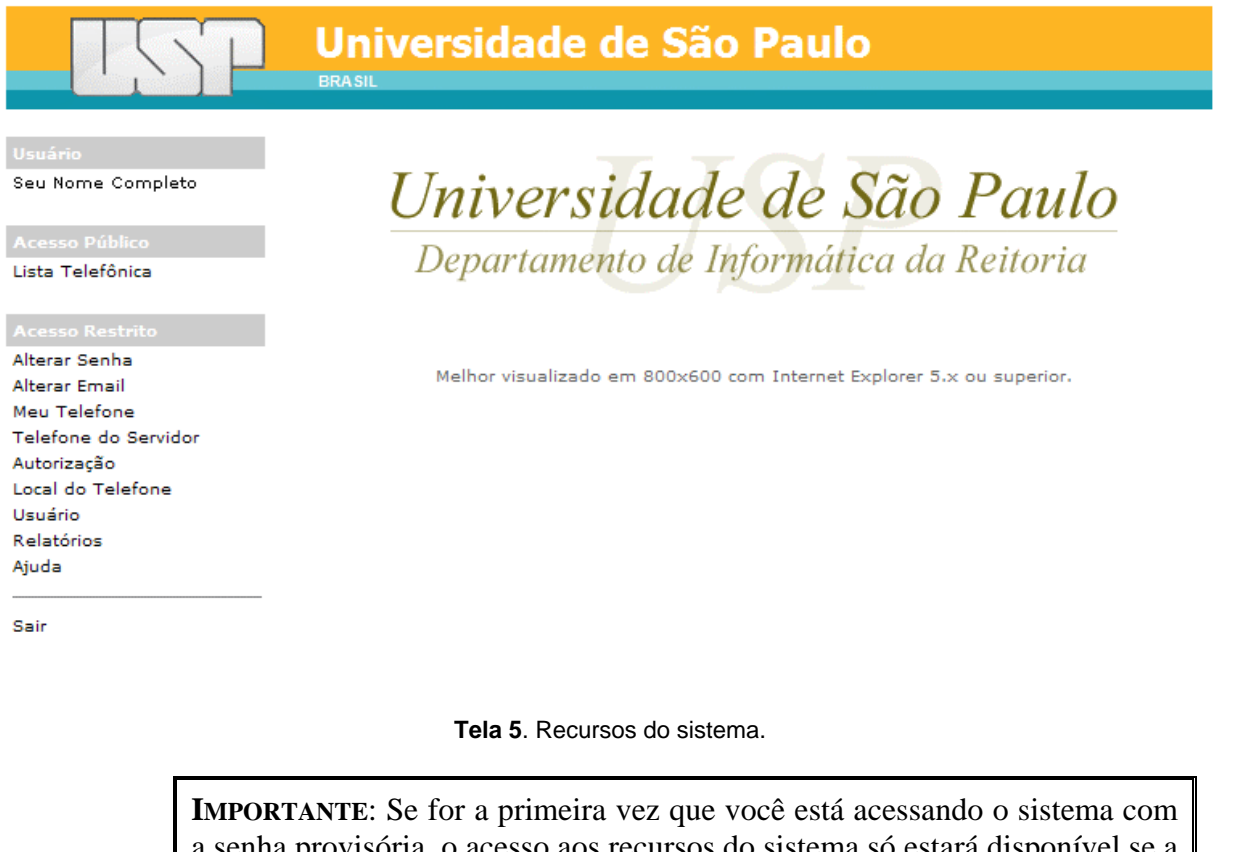

a senha provisória, o acesso aos recursos do sistema só estará disponível se a senha for alterada. Veja a seção *Alterando sua senha atual* para alterar sua senha.

# **Alterando sua senha atual**

Para alterar sua senha atual, pressione sobre a opção **Alterar Senha** do menu **Acesso Restrito**. O sistema exibe uma tela semelhante à **Tela 6**.

O sistema apresenta os sistemas USP aos quais você tem acesso informando a data de criação da conta, a data do último acesso e a data da última atualização de senha para seu controle.

Para alterar a senha:

- 1. Digite a senha atual no campo **Senha Atual**.
- 2. Digite a nova senha no campo **Nova Senha**.
- 3. Digite novamente a nova senha no campo **Confirme Nova Senha**. A confirmação é necessária, pois os caracteres digitados não são exibidos.
- 4. Pressione o botão **Alterar**.

Em caso de erro, o sistema irá alertá-lo, principalmente com relação à nova senha, pois ela deve obedecer a alguns critérios de segurança.

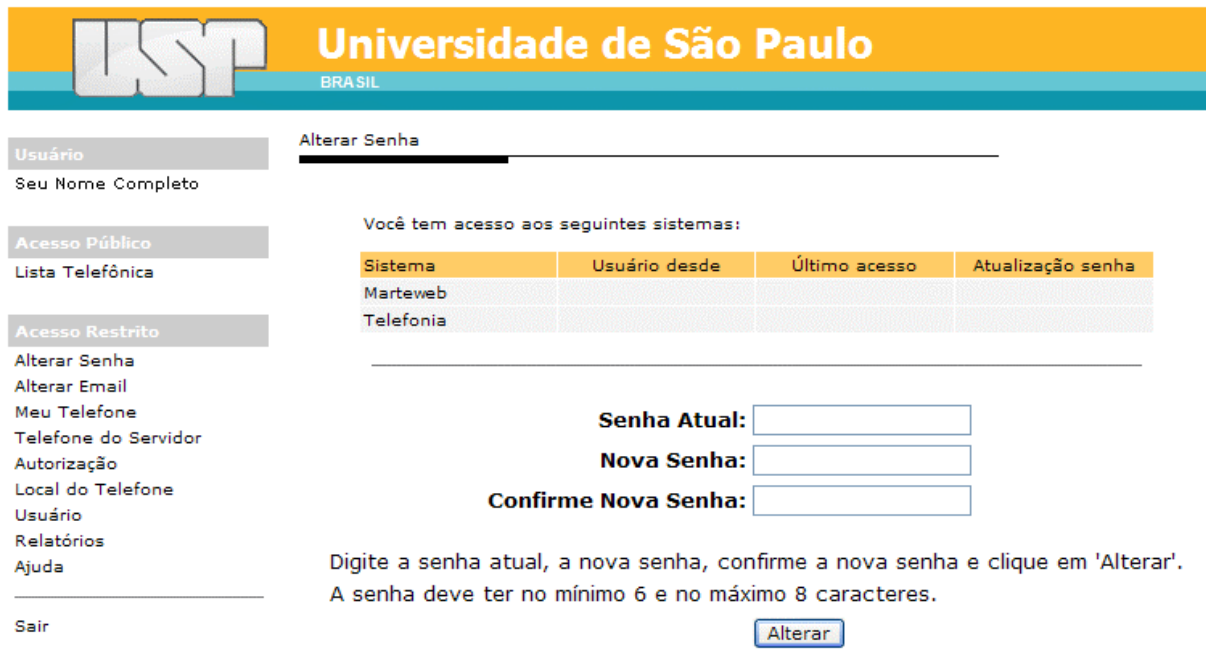

**Tela 6**. Alterando a senha atual.

# **Alterando seu e-mail**

Para alterar seu e-mail, pressione sobre a opção **Alterar Email** do menu **Acesso Restrito**. O sistema exibirá a seguinte tela:

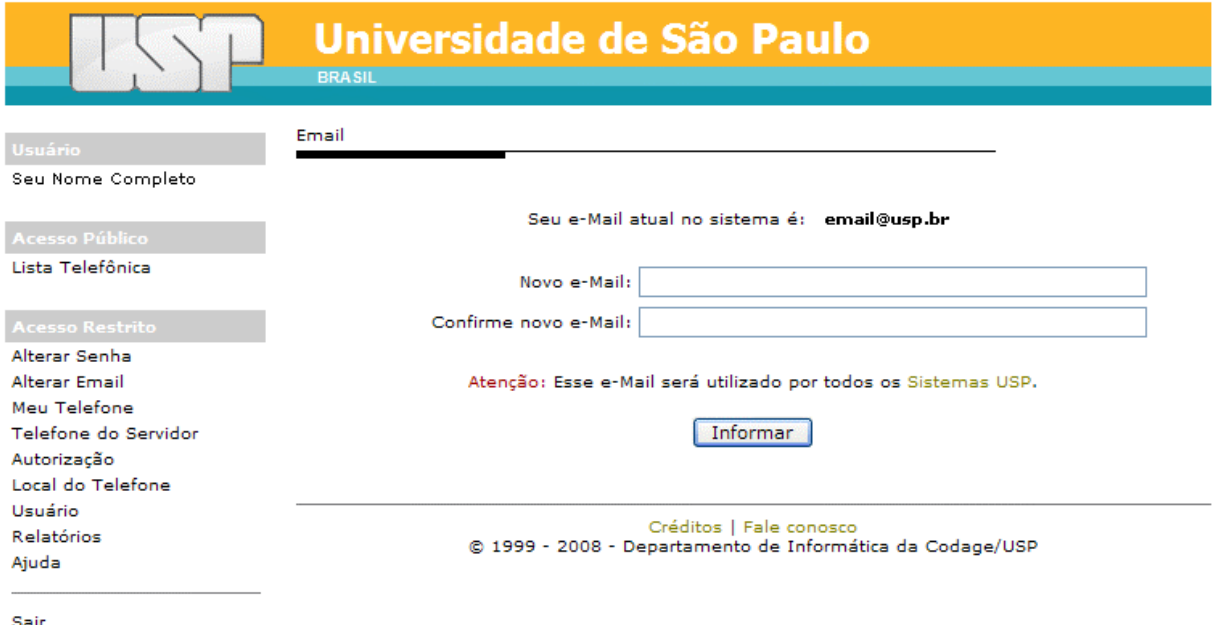

Sair

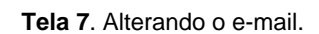

O sistema informa o seu atual e-mail na linha **Seu e-Mail atual no sistema é**.

Para alterar o seu e-mail:

1. Digite o novo e-mail no campo **Novo e-Mail**.

- 2. Digite novamente o novo e-mail no campo **Confirme novo e-Mail** para confirmação.
- 3. Pressione o botão **Informar**.

**ATENÇÃO**: A alteração do e-mail no Sistema da Lista Telefônica irá alterá-lo em todos os Sistemas USP que você tem acesso.

Em caso de erro, o sistema irá informá-lo.

# **Gerenciando seu próprio telefone**

Você mesmo pode gerenciar o telefone que está associado a sua pessoa. Para tanto, pressione a opção **Meu Telefone** no menu **Acesso Restrito**. O sistema exibirá a seguinte tela:

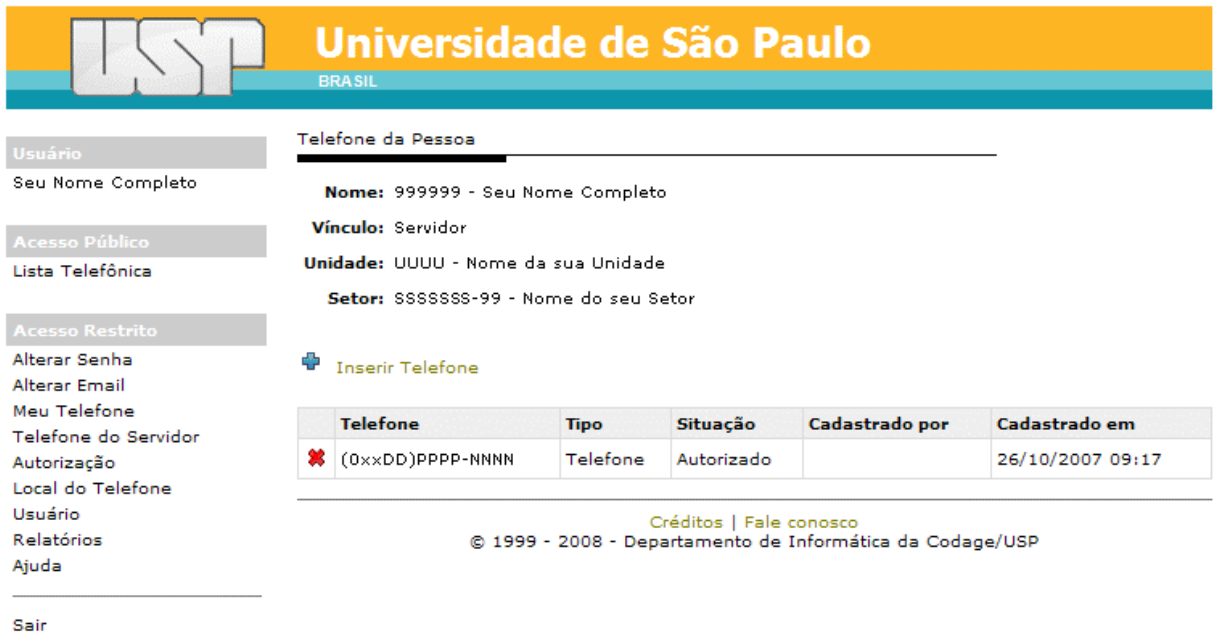

**Tela 8**. Gerenciando seu próprio telefone.

O sistema exibe suas informações pessoais:

- **Nome**: seu nome completo.
- **Vínculo**: seu vínculo com a Universidade.
- **Unidade**: sua unidade USP com o qual você mantém o vínculo.
- **Setor**: seu setor dentro da Unidade.

**IMPORTANTE**: Caso seus dados estejam incorretos, entre em contato com o seu setor de pessoal para atualização no Sistema Marte.

Caso você já tenha sido associado a um ou mais telefones, esta associação é exibida em uma tabela logo abaixo de suas informações pessoais:

- **Telefone**: número do telefone no formato (0xxDD)PPPP-NNNN, onde DD é o número do DDD, PPPP é o prefixo e NNNN o número do telefone.
- **Tipo**: tipo do telefone (*Telefone* ou *Fone/Fax*).
- **Situação**: situação dessa associação (*Autorizado* ou *Aguardando autorização*).
- **Cadastrado por**: nome do gestor que fez a associação
- **Cadastrado em**: data e horário da associação.

#### **Associando um novo telefone**

Para associar o seu nome ao um novo telefone, pressione o link **Inserir Telefone**. O sistema irá exibir a seguinte tela:

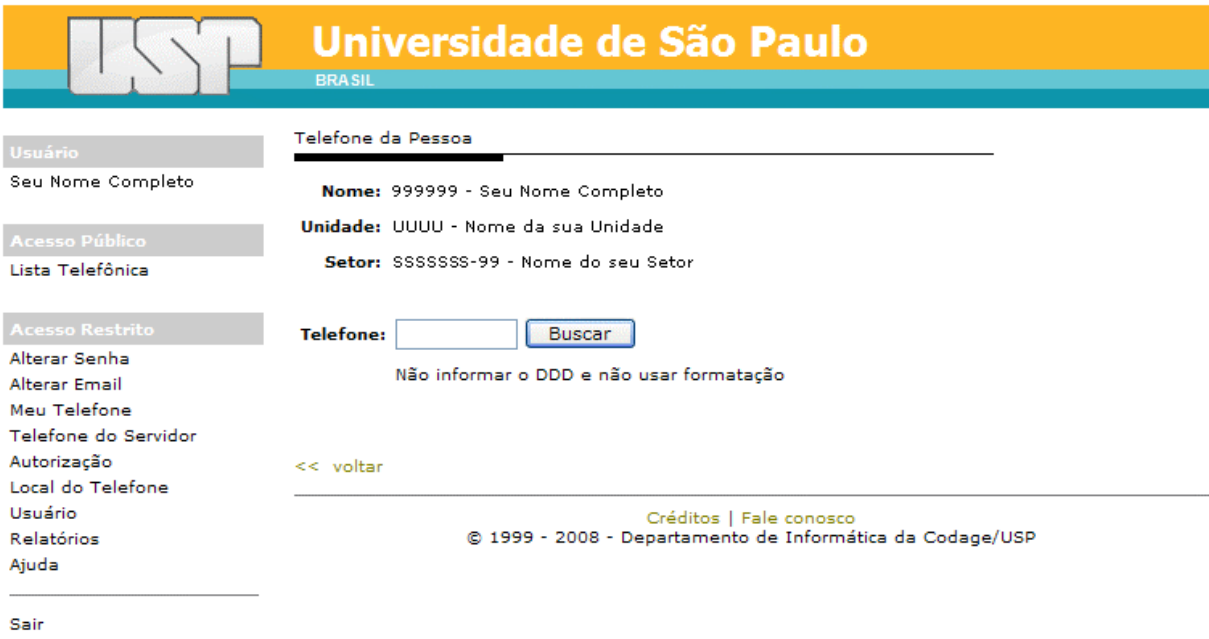

**Tela 9**. Buscando um novo telefone.

Seus dados pessoais são exibidos nos campos **Nome**, **Unidade** e **Setor**.

Para buscar um telefone:

- 1. No campo **Telefone**, digite o número do telefone no formato PPPPNNNN, onde PPPP é o prefixo e NNN é o número, sem DDD e o hífen(-).
- 2. Pressione o botão **Buscar**.

Você também pode digitar partes de um telefone no campo **Telefone**, tendo no mínimo 4 dígitos. Nestes casos, o sistema irá retornar com uma relação de telefones ou uma mensagem de refinamento de busca caso o resultado exceder o limite do sistema.

Caso o sistema encontre um ou mais telefones, uma tela semelhante à **Tela 10** será exibida:

Para associar o telefone a sua pessoa:

- 1. Selecione o número do telefone ao qual você será associado pressionando sobre  $\circ$ .
- 2. No campo **Tipo**, selecione o tipo do telefone (*Telefone* ou *Fone/Fax*)
- 3. Pressione o botão **Salvar**.

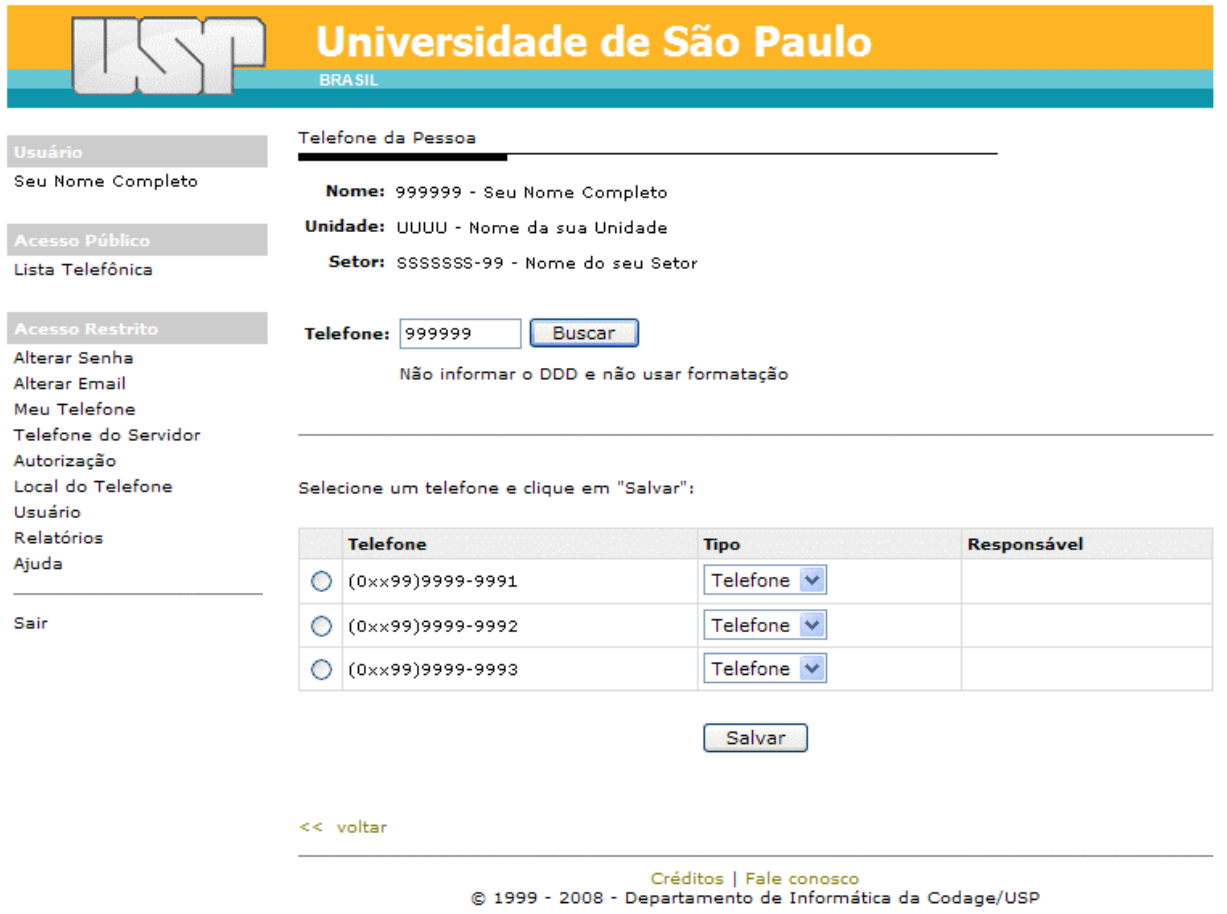

**Tela 10**. Associando o telefone a sua pessoa.

# **Excluindo um telefone associado**

Para excluir um telefone associado a sua pessoa:

- 1. Exiba os telefones associados a sua pessoa (*Gerenciando seu próprio telefone*).
- 2. Pressione sobre o botão \* onde está o telefone que você quer excluir.
- 3. O sistema irá confirmar a exclusão. Pressione o botão **Sim** para excluir e **Não** para cancelar a ação.

## **Gerenciando telefones de outros servidores**

Como gestor, você deve gerenciar os telefones de outros servidores da sua unidade. Para gerenciar os telefones, pressione a opção **Telefone do Servidor** no menu **Acesso Restrito**. O sistema exibirá a seguinte tela:

|                                                     | <b>BRASIL</b>                                                                                     | Universidade de São Paulo                                                            |  |
|-----------------------------------------------------|---------------------------------------------------------------------------------------------------|--------------------------------------------------------------------------------------|--|
| Usuário                                             | Telefone da Pessoa                                                                                |                                                                                      |  |
| Seu Nome Completo                                   | Informe o número USP do Servidor que você deseja cadastrar um telefone                            |                                                                                      |  |
| Acesso Público<br>Lista Telefônica                  | Servidor:<br><br><b>Buscar</b>                                                                    |                                                                                      |  |
| <b>Acesso Restrito</b>                              |                                                                                                   |                                                                                      |  |
| Alterar Senha<br><b>Alterar Email</b>               | ou escolha um Servidor a partir da lista de Servidores da Unidade<br>Nome da sua Unidade - UUUU V |                                                                                      |  |
| Meu Telefone<br>Telefone do Servidor<br>Autorização |                                                                                                   |                                                                                      |  |
| Local do Telefone                                   | Código da Pessoa Nome da Pessoa                                                                   |                                                                                      |  |
| Usuário<br>Relatórios<br>Ajuda                      | 1111111                                                                                           | Aaaaaaaa Aaaaaaaa                                                                    |  |
|                                                     | 2222222                                                                                           | <b>Bbbbb Bbbbbbbb</b>                                                                |  |
|                                                     | 3333333                                                                                           | Cecececco Cecececo Cececo Cececo                                                     |  |
| Sair                                                | 4444444                                                                                           | baadad baadadadad baadada                                                            |  |
|                                                     | 5555555                                                                                           | Eeeeee Eeeeeee Eeeee                                                                 |  |
|                                                     | 6666666                                                                                           | F <del>AAAAA</del> F <del>AAAAAAAA</del> F <del>AAAAA</del> F <del>AAAA</del>        |  |
|                                                     | [Total de registros: 6]                                                                           |                                                                                      |  |
|                                                     |                                                                                                   | Créditos   Fale conosco<br>@ 1999 - 2008 - Departamento de Informática da Codage/USP |  |

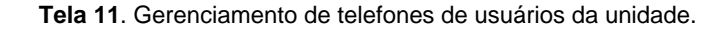

#### **Acessando os telefones associados ao servidor**

O acesso aos telefones do servidor pode ser feito de duas formas. A primeira forma é através de busca:

- 1. Digite o número USP no campo **Servidor**.
- 2. Caso você não saiba o número USP do servidor:
	- a. Pressione o botão **...** e uma janela popup de busca por nome será exibida.
	- b. Preencha o campo **Nome** com partes do nome ou nome completo do servidor. Evite nomes comuns, pois o resultado pode demorar.
	- c. Pressione o botão **Buscar**.
	- d. Da relação de nomes de servidores, pressione sobre o nome do servidor. Os dados serão preenchidos automaticamente no campo **Servidor**.
- 3. Pressione o botão **Buscar**.

Outra forma de acesso é localizar o nome do servidor na lista de servidores da unidade e pressionar sobre o número ou nome do servidor.

Nas duas formas o sistema irá exibir os telefones associados ao servidor:

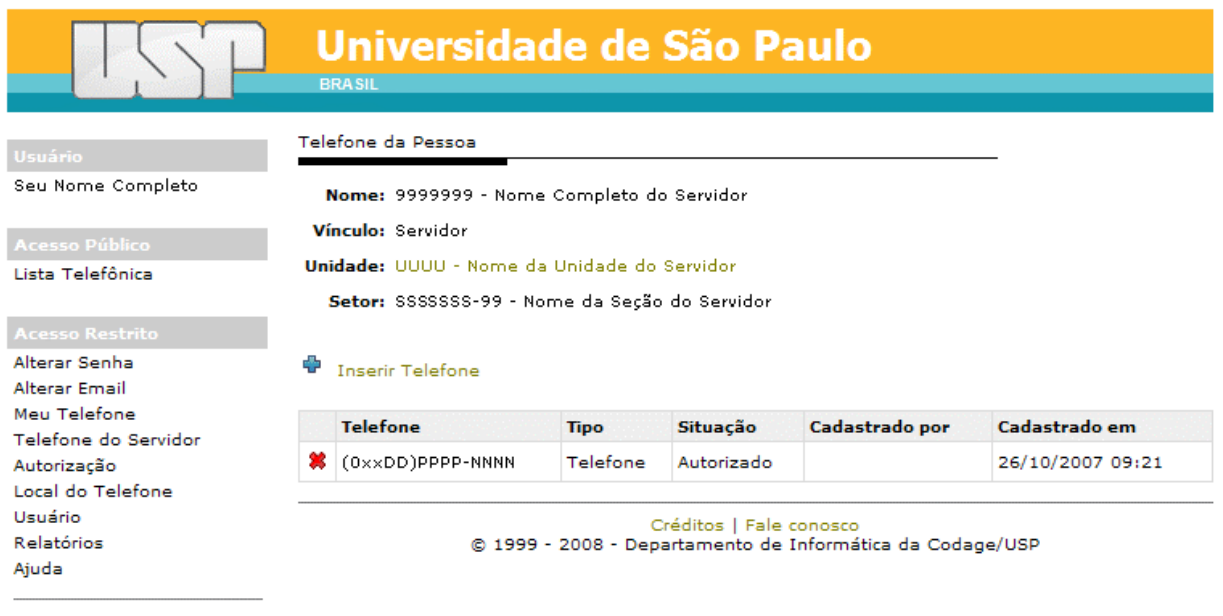

Sair

**Tela 12**. Telefones associados o servidor.

O sistema irá exibir as informações pessoais do servidor:

- **Nome**: nome completo do servidor.
- **Vínculo**: vínculo do servidor com a Universidade.
- **Unidade**: unidade USP com o qual o servidor mantém vínculo.
- **Setor**: setor do servidor na unidade.

**IMPORTANTE**: Caso os dados do servidor estejam incorretos, entre em contato com o seu setor de pessoal para atualização no Sistema Marte.

Caso o servidor já tenha sido associado a um ou mais telefones, esta associação é exibida em uma tabela logo abaixo de suas informações:

- **Telefone**: número do telefone no formato (0xxDD)PPPP-NNNN, onde DD é o número do DDD, PPPP é o prefixo e NNNN o número do telefone.
- **Tipo**: tipo do telefone (*Telefone* ou *Fone/Fax*).
- **Situação**: situação dessa associação (*Autorizado* ou *Aguardando autorização*).
- **Cadastrado por**: nome do gestor que fez a associação
- **Cadastrado em**: data e horário da associação.

Para retornar à tela anterior, basta pressionar sobre o nome da unidade do servidor.

#### **Associando um novo telefone**

Para associar um novo telefone ao servidor, pressione o link **Inserir Telefone**. O sistema irá exibir a seguinte tela:

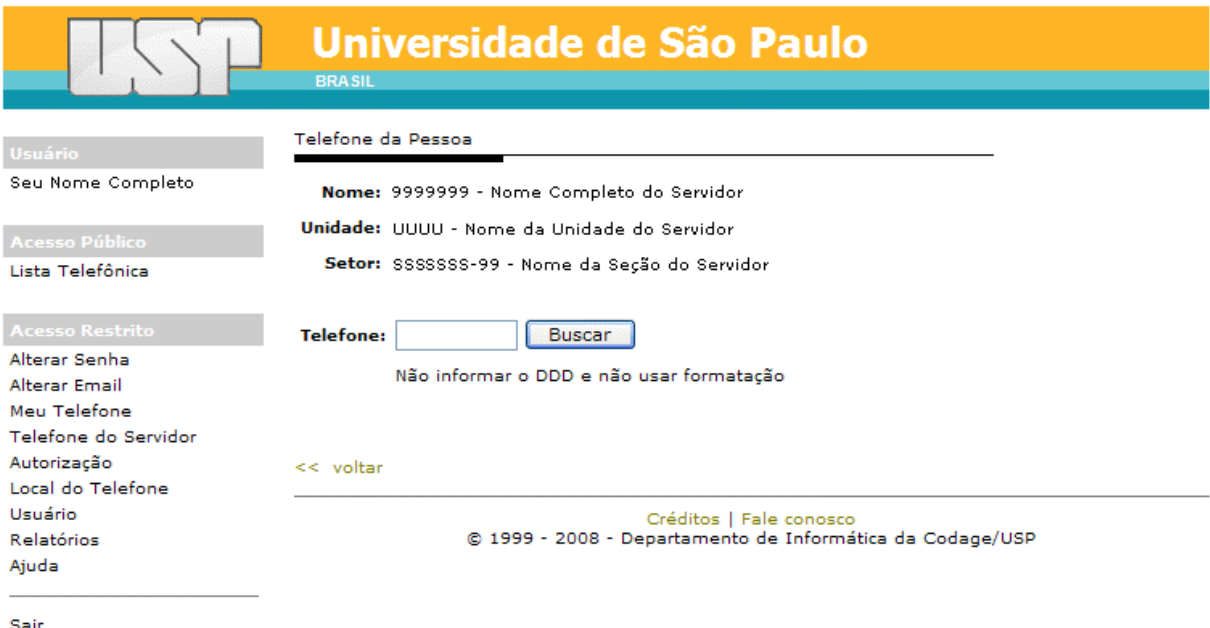

**Tela 13**. Associando um novo telefone ao servidor.

Para buscar um telefone:

- 1. No campo **Telefone**, digite o número do telefone no formato PPPPNNNN, onde PPPP é o prefixo e NNN é o número, sem DDD e o hífen(-).
- 2. Pressione o botão **Buscar**.

Você também pode digitar partes de um telefone no campo **Telefone**, tendo no mínimo 4 dígitos. Nestes casos, o sistema irá retornar com uma relação de telefones ou uma mensagem de refinamento de busca caso o resultado exceder o limite do sistema.

Para associar o telefone ao servidor:

- 1. Selecione o número do telefone ao qual você será associado pressionando sobre  $\circ$ .
- 2. No campo **Tipo**, selecione o tipo do telefone (*Telefone* ou *Fone/Fax*)
- 3. Pressione o botão **Salvar**.

#### **Excluindo um telefone associado ao servidor**

Para excluir um telefone associado ao servidor:

- 1. Exiba os telefones associados ao servidor (*Acessando os telefones associados ao servidor*).
- 2. Pressione sobre o botão  $\ast$  onde está o telefone que você quer excluir.
- 3. O sistema irá confirmar a exclusão. Pressione o botão **Sim** para excluir e **Não** para cancelar a ação.

# **Autorizando alterações feitas pelos servidores**

Os servidores da USP também poderão alterar seu próprio telefone utilizando o Sistema da Lista Telefônica. Entretanto, o sistema não libera a informação enquanto o gestor não autorizá-la. A autorização se faz necessária para evitar que servidores da unidade não informe o telefone ou informem incorretamente um telefone. O objetivo da Lista Telefônica é que todos os servidores da USP sejam encontrados na lista.

Haverá casos em que o servidor, principalmente o docente, não deseja disponibilizar o telefone de sua sala. Uma opção é o gestor informar o telefone da secretaria do departamento, por exemplo.

Para autorizar a informação de um usuário, pressione a opção **Autorização**, do menu **Acesso Restrito**. O sistema irá exibir a seguinte tela:

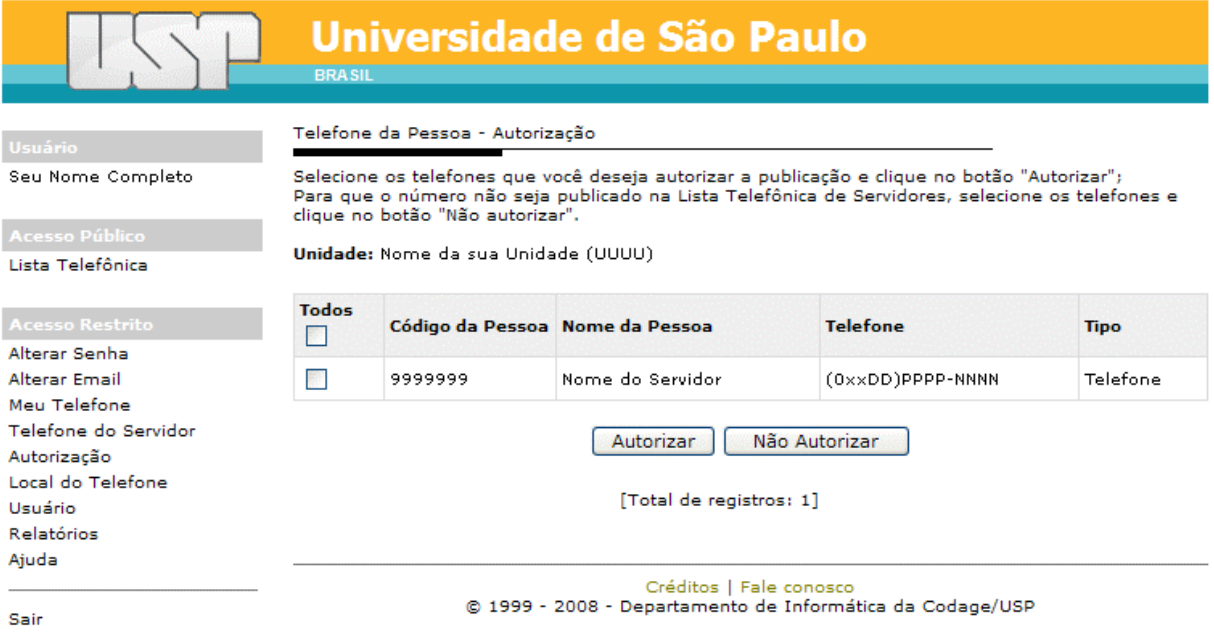

**Tela 14**. Autorizando alterações feitas pelo servidor.

Para autorizar uma ou mais alterações feitas pelos usuários:

- 1. Selecione a caixa de verificação  $\Box$ ) daqueles usuários que serão autorizados.
- 2. Pressione o botão **Autorizar**.

Faça o mesmo procedimento para não autorizar, pressionando o botão **Não Autorizar**.

# **Gerenciando locais de telefone**

O sistema da Lista Telefônica permite a criação de uma estrutura hierárquica dos locais da unidade que possuem telefones como ilustra a figura abaixo:

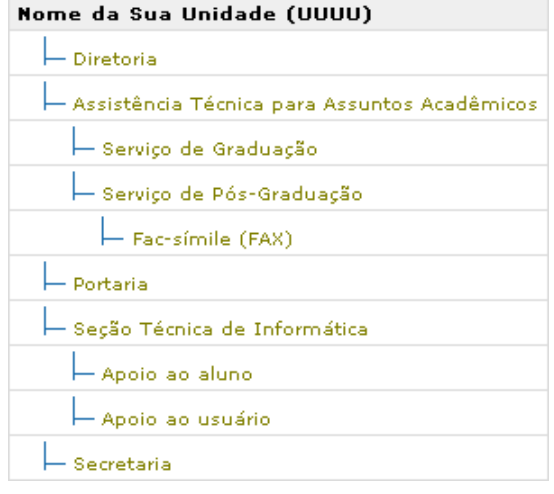

O exemplo ilustra três níveis de hierarquia:

- O primeiro nível é composto pelos locais principais da unidade: *Diretoria*, *Assistência Técnica para Assuntos Acadêmicos*, *Portaria*, *Seção Técnica de Informática* e *Secretaria*;
- O segundo nível sempre está associado algum local do primeiro nível: *Serviço de Graduação* e *Serviço de Pós-Graduação* estão associados ao nível superior *Assistência Técnica para Assuntos Acadêmicos* e *Apoio ao aluno* e *Apoio ao usuário* estão associados ao nível superior *Seção Técnica de Informática*.
- O terceiro nível sempre está associado a algum local do segundo nível: *Fac-símile (FAX)* está associado ao nível superior *Serviço de Pós-Graduação*.
- E assim por diante.

A estrutura hierárquica pode seguir o organograma da unidade como base, mas não deve ficar apenas restrita a ele. Há casos, como os laboratórios de ensino e grupos de pesquisa, que não aparecem em nenhum organograma, embora seja importante ter este tipo de informação na lista telefônica.

Para gerenciar os locais de telefones da unidade, pressione o link **Local do Telefone** do menu **Acesso Restrito**. O sistema irá exibir a tela:

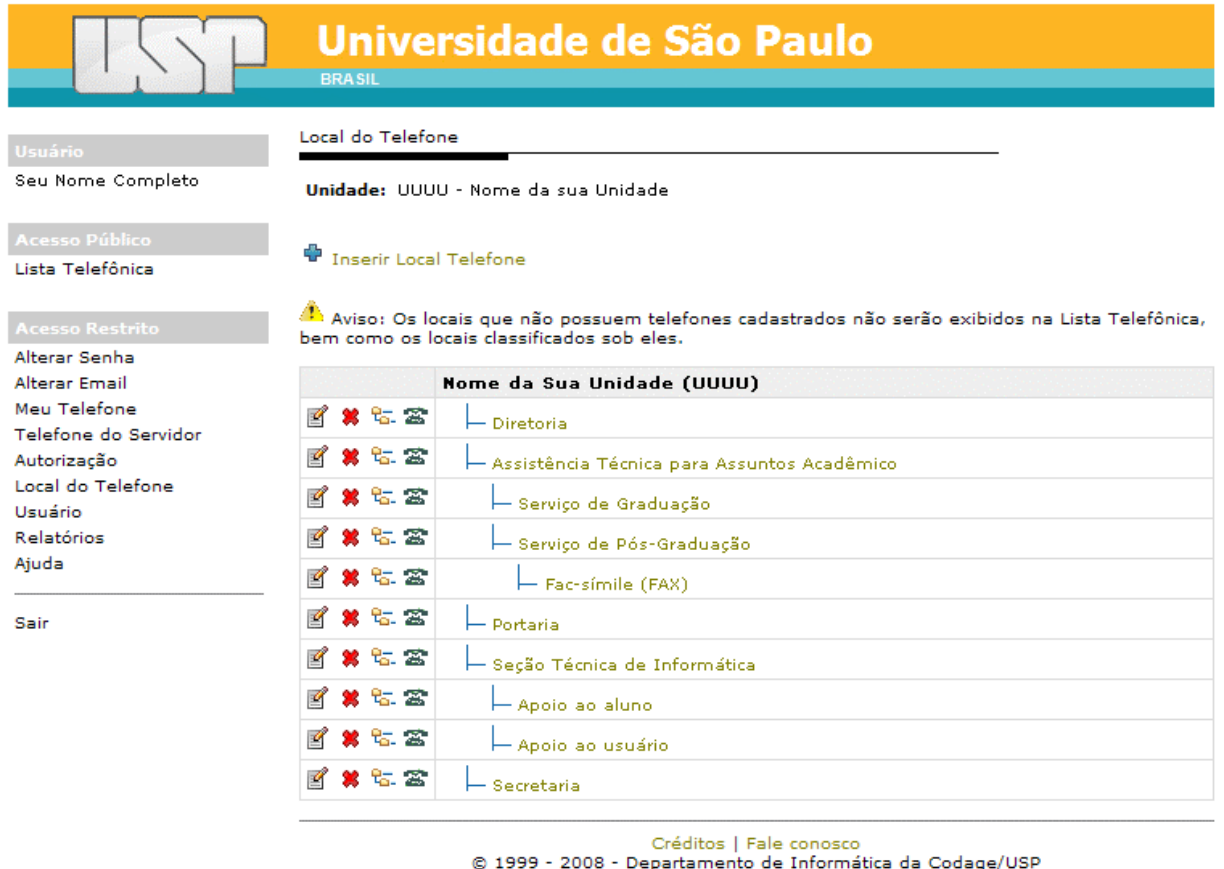

**Tela 15**. Gerenciando locais de telefones da unidade.

**IMPORTANTE**: Os locais que não estão associados a nenhum telefone são exibidos com o símbolo  $\triangle$ .

Para cada local de telefone os seguintes botões são utilizados:

- $\bullet \quad \blacksquare$ : Edita o local do telefone.
- $\bullet\$ : Exclui o local do telefone.
- $\frac{1}{2}$ : Classifica o local do telefone dentro da estrutura hierárquica.
- $\mathbf{\hat{z}}$ : Associa o local ao telefone.
- **Nome do local**: Exibe os telefones associados ao local

#### **Inserindo um local de telefone**

Para inserir um novo local de telefone, pressione o link **Inserir Local Telefone**. O sistema exibirá a seguinte tela:

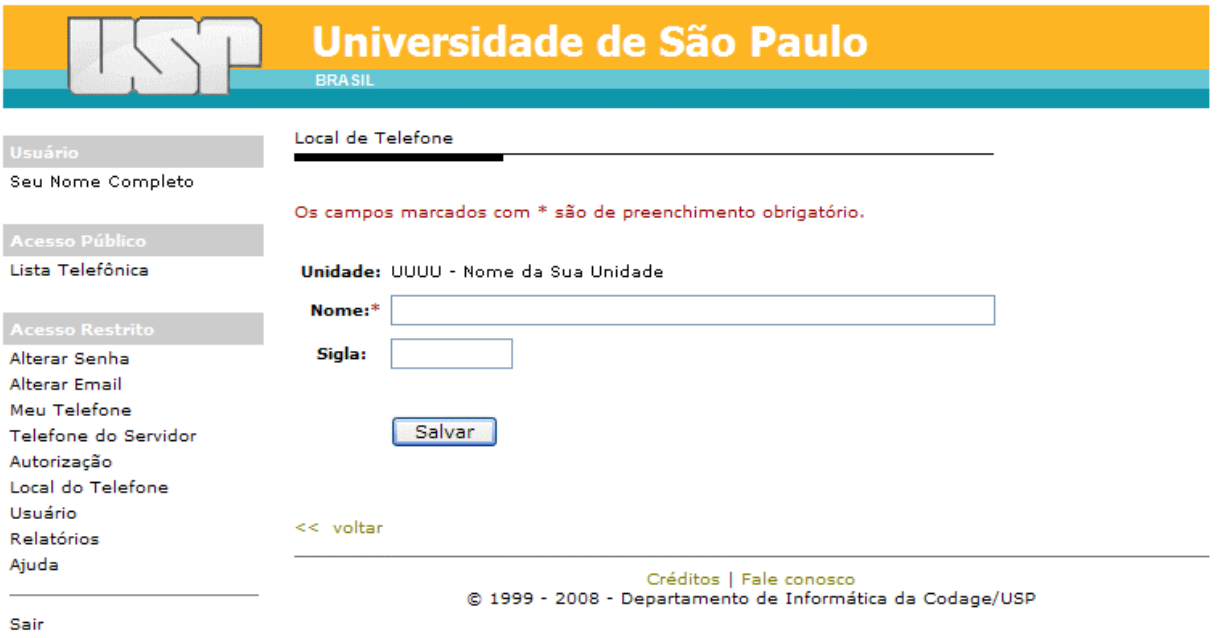

**Tela 16**. Inserindo um novo local de telefone.

Para inserir:

- 1. Digite o nome do local no campo **Nome**. O nome do novo local não pode ter menos que 4 letras.
- 2. Caso haja uma sigla como o local é conhecido, digite-a no campo **Sigla**.
- 3. Pressione o botão **Salvar**.

O sistema irá exibir a seguinte tela:

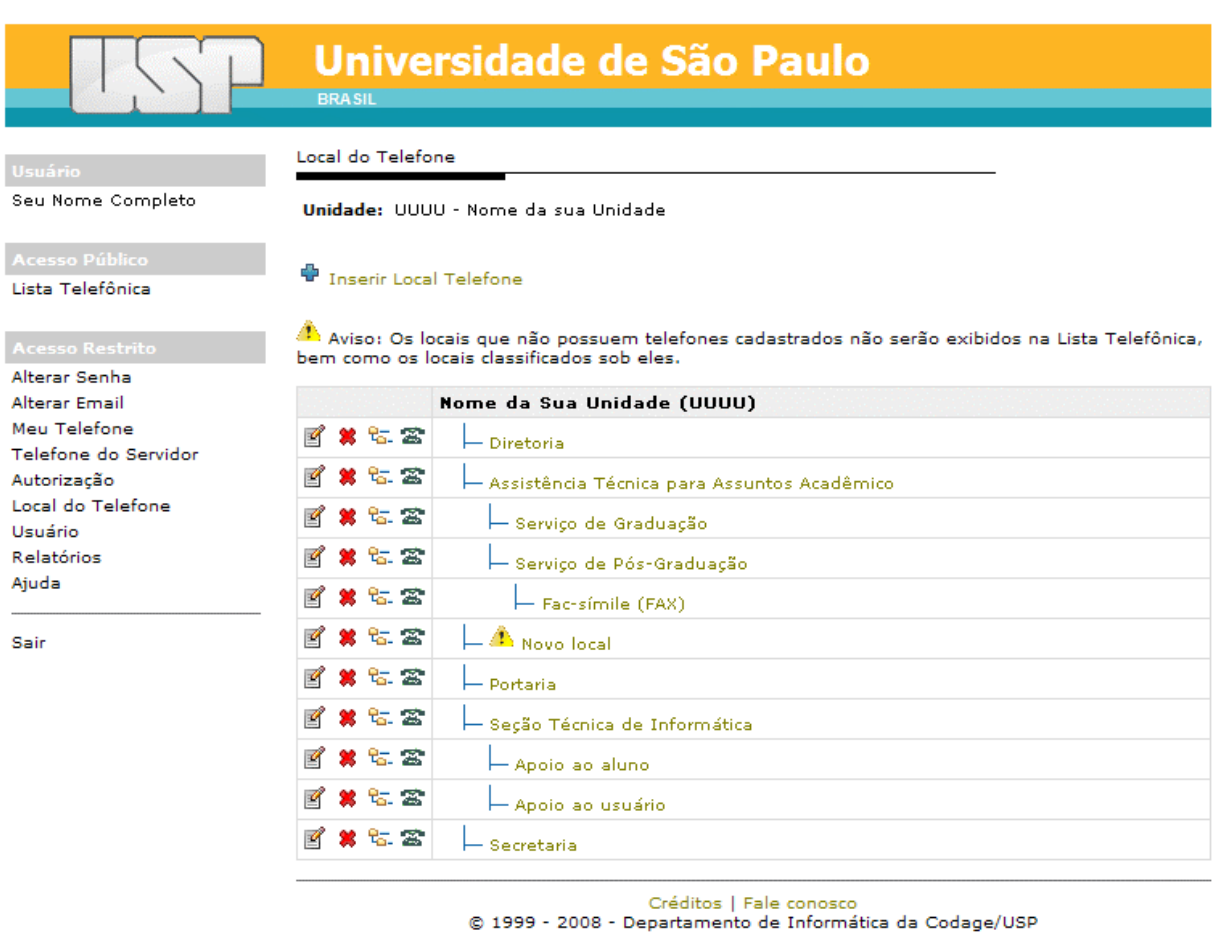

**Tela 17**. Exibindo o novo local inserido.

**IMPORTANTE**: Todo local novo é criado no primeiro nível. Caso não seja o nível correto, veja como classificar o local na seção *Classificando um local de telefone*.

# **Editando um local de telefone**

Para editar um local de telefone:

- 1. Exiba os locais de telefone (*Gerenciando locais de telefone*).
- 2. Pressione o botão  $\blacksquare$  na linha do local do telefone.
- 3. Altere o nome do local no campo **Nome**. O nome do local não pode ter menos que 4 letras.
- 4. Altere a sigla do local no campo **Sigla**, caso tenha necessidade.
- 5. Pressione o botão **Salvar**.

## **Excluindo um local de telefone**

Para excluir um local de telefone:

- 1. Exiba os locais de telefone (*Gerenciando locais de telefone*).
- 2. Pressione o botão **\*** na linha do local do telefone.
- 3. O sistema irá confirmar a exclusão do local. Pressione **Sim** para excluir e **Não** para cancelar a operação.

#### **Classificando um local de telefone**

Podemos classificar o local do telefone em vários níveis dentro da hierarquia. O local pode ser rebaixado para um nível inferior ou então promovido para um nível superior.

**IMPORTANTE**: Um local novo de telefone sempre é criado no primeiro nível.

Para classificar qualquer local de telefone:

- 1. Exiba os locais de telefone (*Gerenciando locais de telefone*).
- 2. Pressione o botão  $\frac{1}{6}$  na linha do local do telefone.

O sistema irá exibir o seu nível atual na hierarquia, uma tela semelhante à tela abaixo:

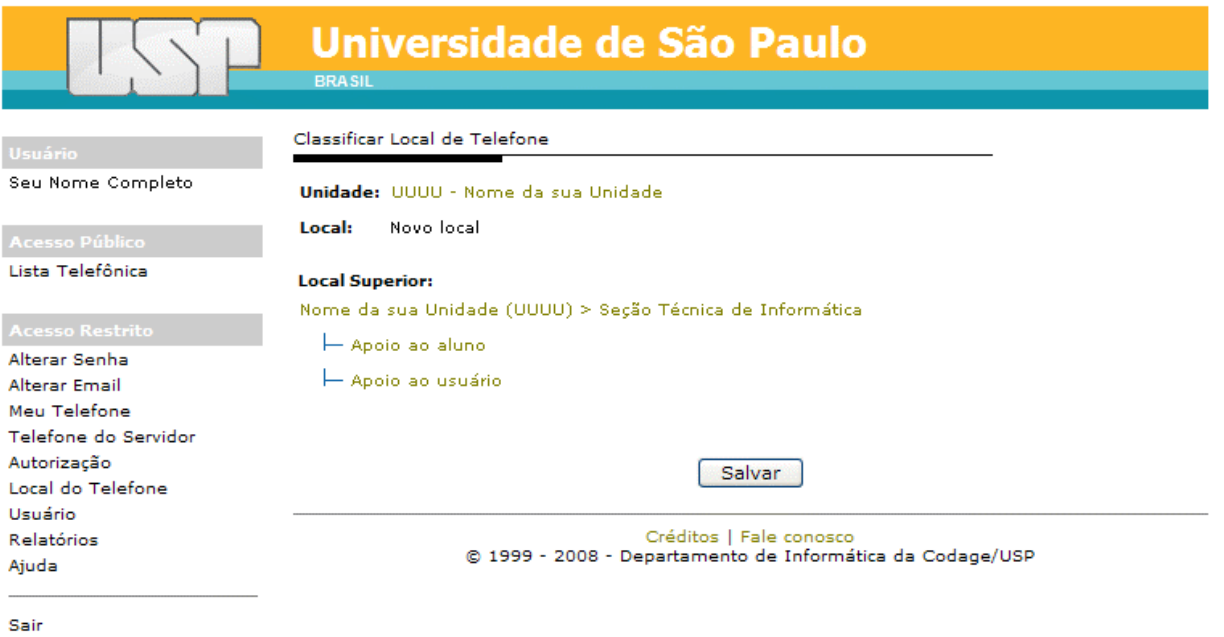

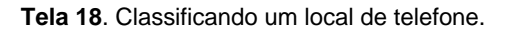

Os seguintes dados são exibidos:

- **Unidade**: nome completo da sua unidade.
- **Local**: nome do local que você está classificando.
- **Local Superior**: estrutura em hierarquias para classificação do novo local. A primeira linha exibe o caminho dentro da hierarquia onde está o local que você está classificando. A hierarquia abaixo indica o mesmo nível na hierarquia do local que você está classificando.

Para classificar um local:

- 1 Pressione um link da primeira linha da estrutura onde o local ficará classificado se você quiser promovê-lo na hierarquia.
- 2 Pressione um dos links do mesmo nível da hierarquia se você quiser rebaixá-lo na hierarquia.
- 3 Repita os passos acima até localizar a posição ideal do local.
- 4 Pressione o botão **Salvar**.

## **Gerenciando telefones do local do telefone**

O Sistema da Lista Telefônica permite o gerenciamento dos telefones associados ao local do telefone.

Para gerenciar os telefones do local:

- 1. Exiba os locais de telefone (*Gerenciando locais de telefone*).
- 2. Pressione o botão  $\triangle$  na linha do local do telefone.

**IMPORTANTE**: Os locais que não estão associados a algum telefone são exibidos com o símbolo .

O sistema irá exibir a seguinte tela:

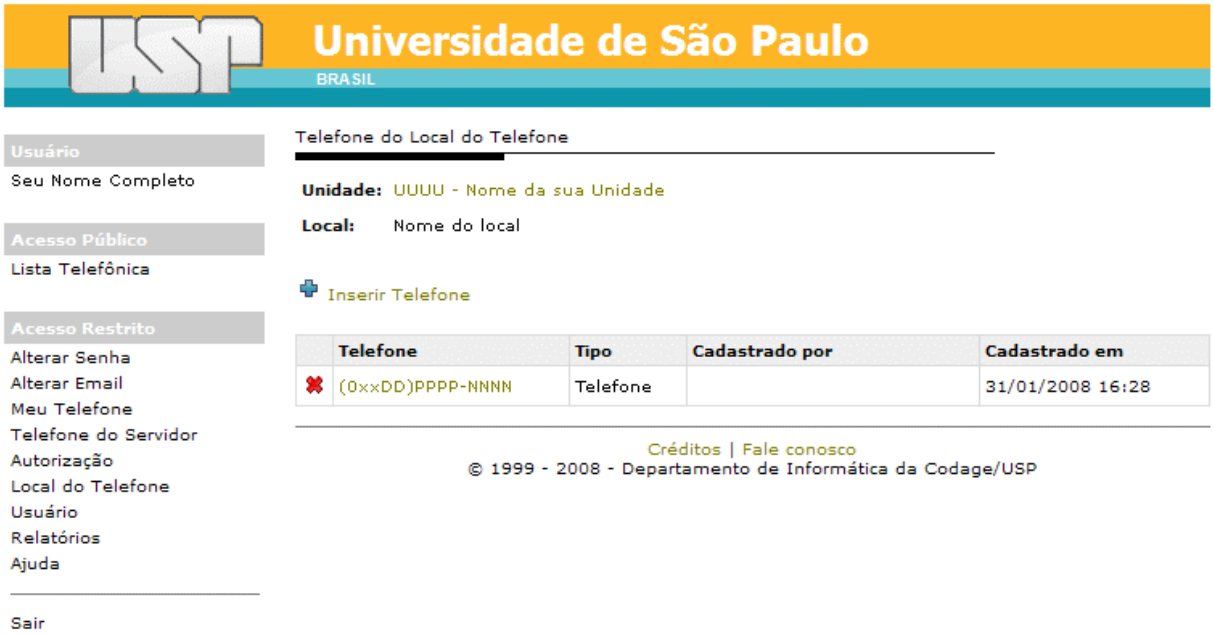

**Tela 19**. Gerenciando telefones do local do telefone.

O sistema irá exibir as seguintes informações:

- **Unidade**: nome da sua unidade
- **Local**: nome do local do telefone que você está trabalhando

Caso o local já tenha sido associado a um ou mais telefones, esta associação é exibida em uma tabela logo abaixo das informações:

- **Telefone**: número do telefone no formato (0xxDD)PPPP-NNN, onde DD é o número do DDD, PPPP é o prefixo e NNNN é o número do telefone.
- **Tipo**: tipo do telefone (*Telefone* ou *Fone*/*Fax*).
- **Cadastrado por**: nome do gestor que criou a associação.
- **Cadastrado em**: data e horário da associação.

#### **Visualizando os telefones associados ao local**

Para visualizar os telefones associados ao local:

- 1. Exiba os telefones associados ao local (*Gerenciando telefones do local do telefone*).
- 2. Pressione sobre o nome do local na estrutura hierárquica.

#### **Associando um telefone ao local**

Para associar um novo telefone ao local:

- 1. Exiba os telefones associados ao local (*Gerenciando telefones do local do telefone*).
- 2. Pressione o link **Inserir Telefone**.
- O sistema irá exibir a seguinte tela:

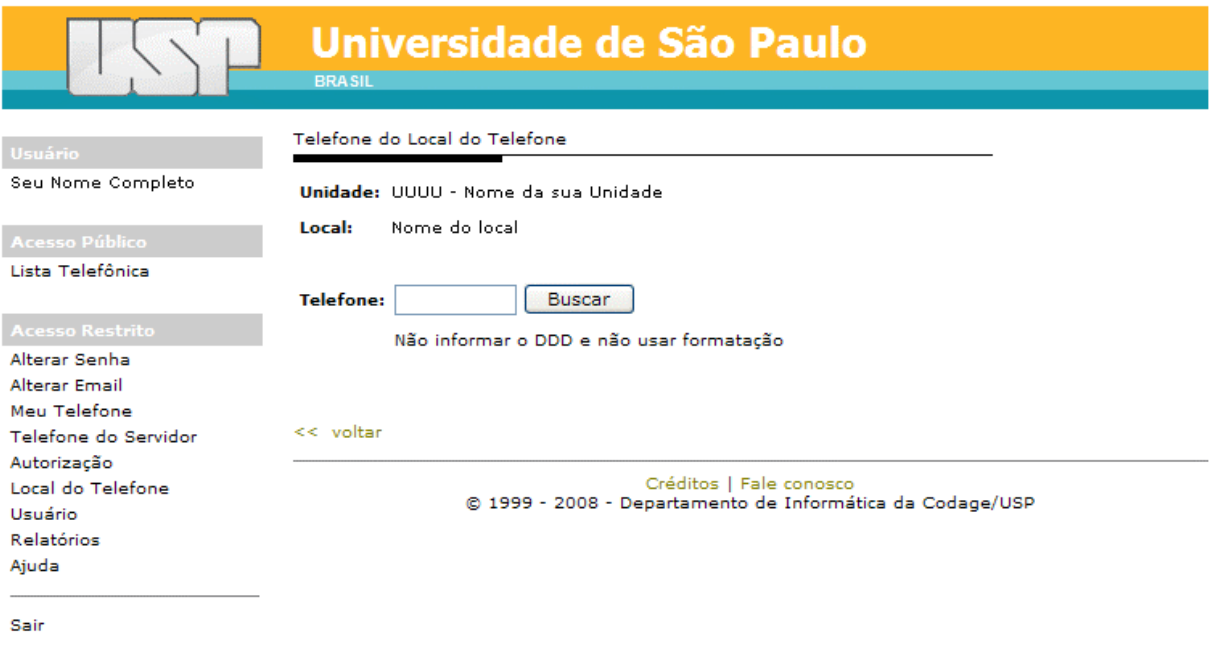

**Tela 20**. Associando um novo telefone ao local.

Para buscar um telefone:

- 1. No campo **Telefone**, digite o número do telefone no formato PPPPNNNN, onde PPPP é o prefixo e NNN é o número, sem DDD e o hífen(-).
- 2. Pressione o botão **Buscar**.

Você também pode digitar partes de um telefone no campo **Telefone**, tendo no mínimo 4 dígitos. Nestes casos, o sistema irá retornar com uma relação de telefones ou uma mensagem de refinamento de busca caso o resultado exceder o limite do sistema.

Para associar o telefone ao local:

- 1. Selecione o número do telefone ao qual você será associado pressionando sobre  $\circlearrowright$ .
- 2. No campo **Tipo**, selecione o tipo do telefone (*Telefone* ou *Fone/Fax*)
- 3. Pressione o botão **Salvar**.

#### **Excluindo um telefone associado ao local**

Para excluir um telefone associado ao local:

- 1. Exiba os telefones associados ao local (*Gerenciando telefones do local do telefone*).
- 2. Pressione o botão  $\ast$  onde está o telefone que você quer excluir.
- 3. O sistema irá confirmar a exclusão. Pressione o botão **Sim** para excluir e **Não** para cancelar a ação.

# **Gerenciando contas de usuários do sistema**

Como gestor, você pode criar contas para outros servidores da sua unidade para auxiliá-lo na manutenção dos dados da lista telefônica da sua unidade.

Para gerenciar os usuários da sua unidade que irão auxiliá-lo, pressione o link **Usuários** do menu **Acesso Restrito**. O sistema irá exibir a tela:

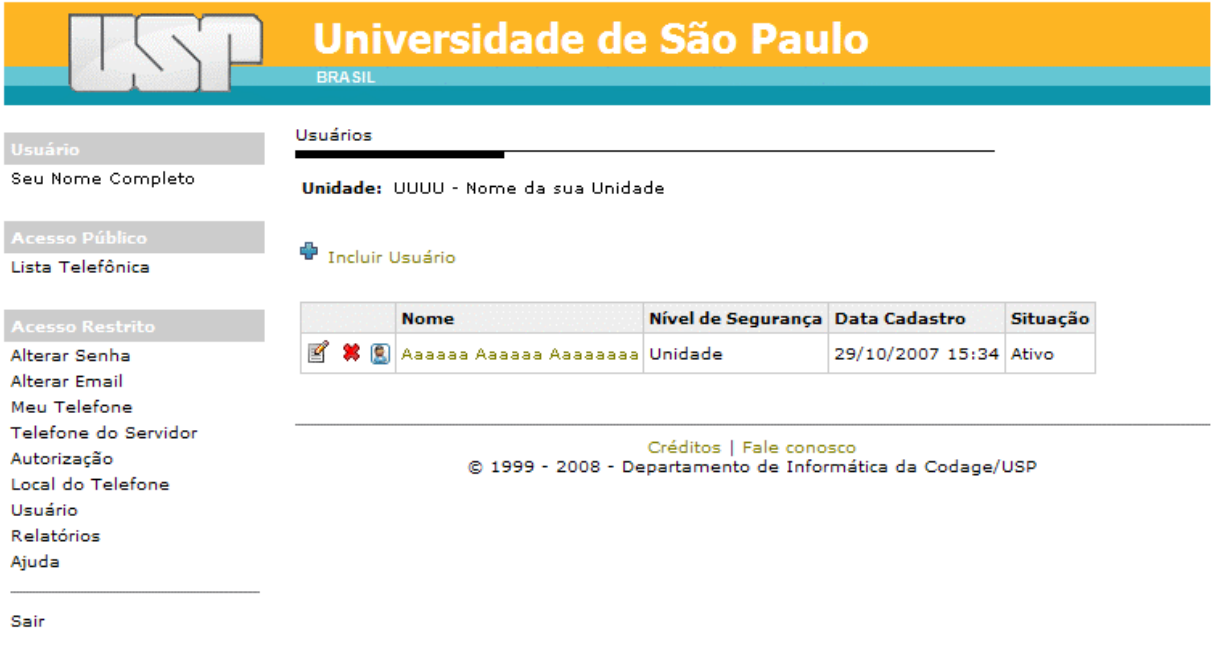

**Tela 21**. Gerenciando contas de usuários do sistema.

Caso você já tenha criado um ou mais contas de usuários eles são exibidos na tela.

#### **Criando contas de usuários do sistema**

Para criar uma conta de usuário, pressione o link **Incluir Usuário**. O sistema exibirá uma tela semelhante à **Tela 22**.

#### Para inserir:

- 1. Digite o número USP no campo **Código da Pessoa**.
- 2. Caso você não saiba o número USP do servidor:
	- a. Pressione o botão **...** e uma janela popup de busca por nome será exibida.
	- b. Preencha o campo **Nome** com partes do nome ou nome completo do servidor. Evite nomes comuns, pois o resultado pode demorar.
	- c. Pressione o botão **Buscar**.
	- d. Da relação de nomes de servidores, pressione sobre o nome do servidor. Os dados serão preenchidos automaticamente no campo **Servidor**.
- 3. Selecione *Unidade* no campo **Nível**.
- 4. Pressione o botão **Salvar**.

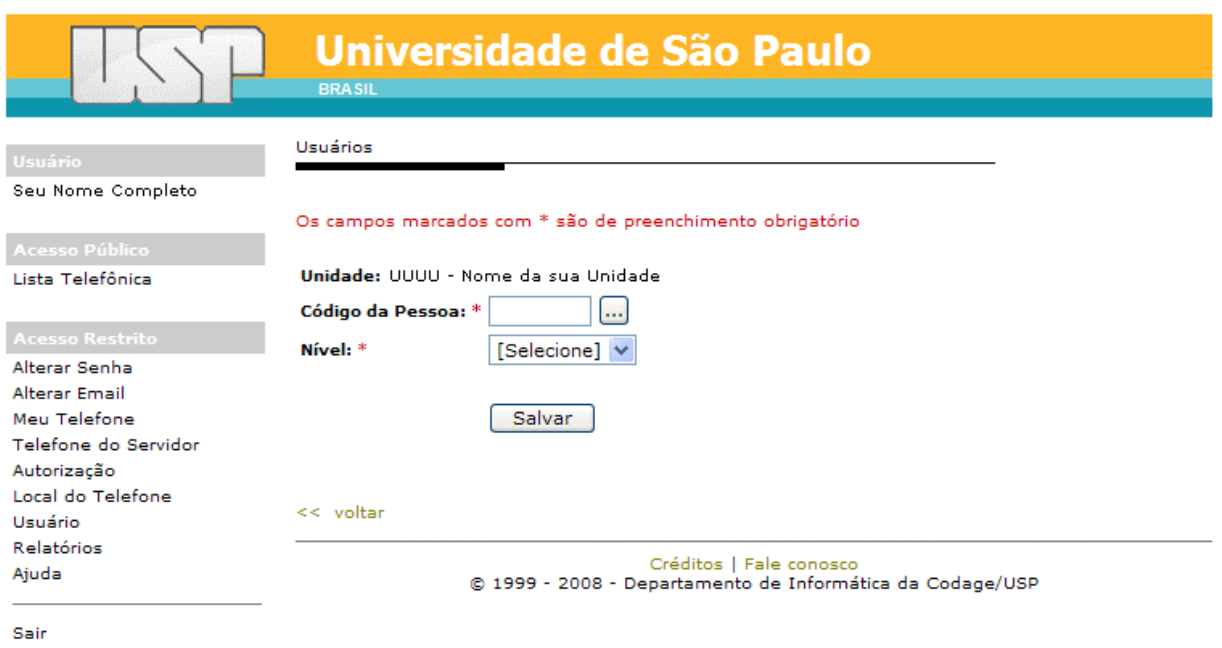

**Tela 22**. Criando uma nova conta de usuário do sistema.

#### **Editando uma conta de usuário do sistema**

Para editar uma conta de usuário:

- 1. Exiba as contas de usuários do sistema (*Gerenciando contas de usuários do sistema*).
- 2. Pressione o botão  $\mathbb{E}$  onde está o usuário que você quer editar.

O sistema irá exibir a seguinte tela:

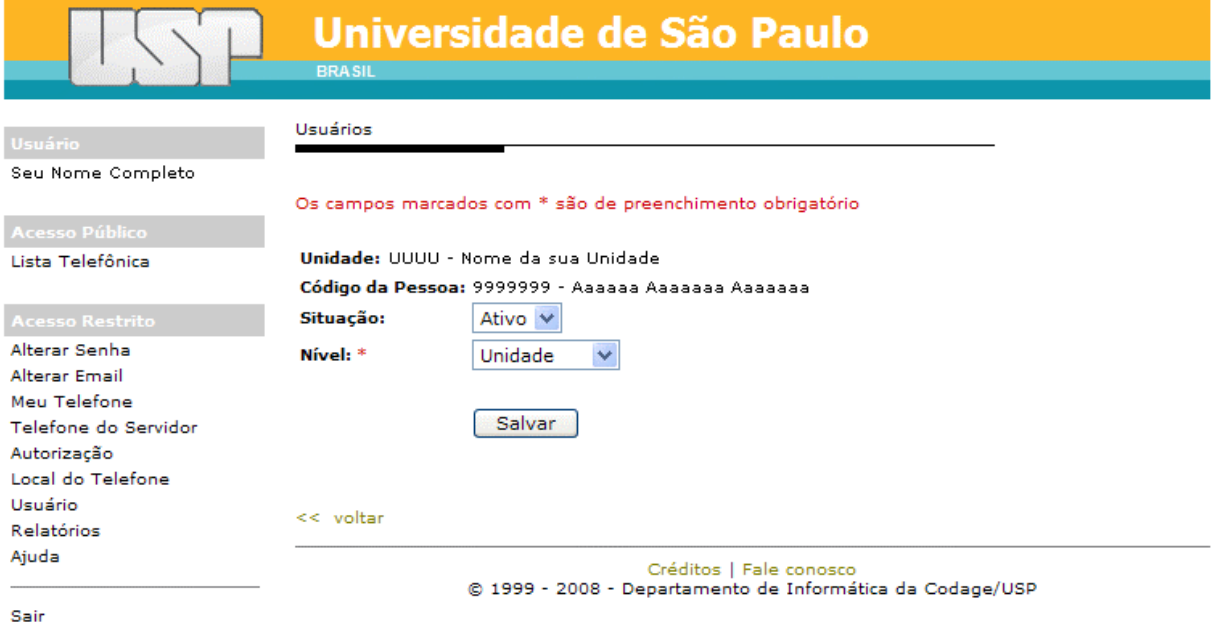

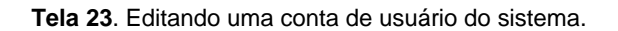

O sistema exibe as seguintes informações:

- **Unidade**: nome da sua unidade.
- **Código da Pessoa**: número USP e nome da pessoa que você está editando.
- **Situação**: situação da conta do usuário (*Ativo*).
- **Nível**: nível da conta do usuário (*Unidade*).

Para salvar a conta do usuário, pressione o botão **Salvar**.

**IMPORTANTE**: Embora o sistema permite a edição, os atributos da conta do usuário não podem ser alterados.

#### **Excluindo contas de usuário do sistema**

Para excluir uma conta de usuário:

- 1. Exiba as contas de usuários do sistema (*Gerenciando contas de usuários do sistema*).
- 2. Pressione o botão  $\ast$  onde está o usuário que você quer excluir.
- 3. O sistema irá confirmar a exclusão. Pressione o botão **Sim** para excluir e **Não** para cancelar a ação.

# **Gerenciando relatórios**

O sistema permite a você gerar relatórios a respeito da sua unidade. Há dois relatórios:

- Telefones que não foram associados a nenhuma pessoa ou local
- Pessoas sem telefone cadastrado

Para acessar estes relatórios, pressione a opção **Relatórios** do menu **Acesso Restrito**.

# **Solicitando ajuda**

Por enquanto, a ajuda está limitada a este manual. Assim, para baixar a versão mais recente do manual, pressione a opção **Ajuda** do menu **Acesso Restrito**.

Pressione o link **aqui** para ter acesso ao arquivo PDF.

**IMPORTANTE**: É necessário ter o aplicativo Acrobat Reader instalado em seu computador para abrir o arquivo PDF.

Você também poderá solicitar ajuda ao gestor da lista telefônica no campus ou então pelo e-mail **grsltusp@usp.br**.